# **TOTVS**

### **Abono de Família – Cálculo por faixa de remuneração**

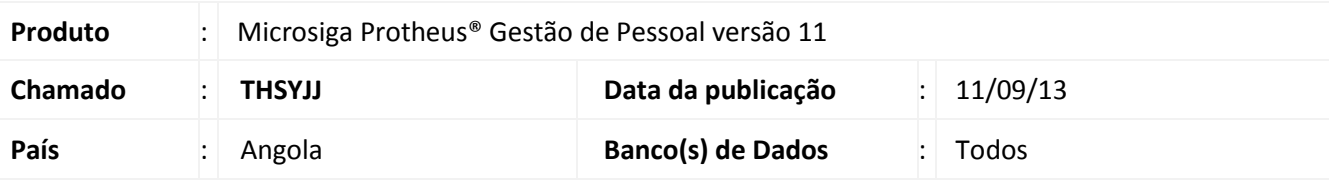

## Importante

Esta melhoria depende de execução do *update* de base **RHUPDMOD**, conforme **Procedimentos para Implementação**.

O cálculo do Abono de Família foi ajustado para permitir que a empresa realize o pagamento de acordo com a remuneração recebida pelo funcionário. Para a implementação desta melhoria será necessário configurar os cadastros do sistema de acordo com as orientações abaixo:

### **Tabela Auxiliar S005 – Abono de Família**

Para configuração das faixas de remuneração, foi adicionado o campo **REM. ATE QTD.SAL. MINIMOS** na tabela Auxiliar S005 (Abono Família). Nesse campo deve ser informada a quantidade limite de Salários Mínimos de cada remuneração para o valor correspondente.

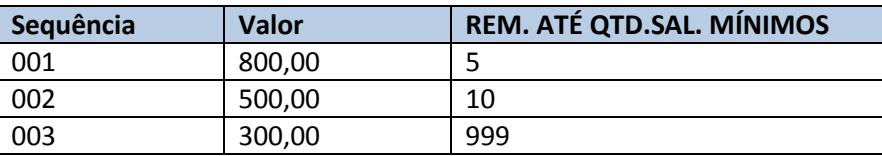

Exemplo:

Funcionário: 000001 Remuneração: **600,00** Dependentes do Abono de Família: **1** Valor do Salário Mínimo é **50,00**.

A remuneração ficou acima do limite de 10 Salários Mínimos (500,00). Deste modo, será aplicada a terceira faixa do Abono de Família, conforme a tabela S005.

O valor do Abono de Família do Funcionário 000001: **300,00**.

## Importante

No campo **REM. ATE QTD.SAL. MINIMOS** a quantidade de Salários Mínimos deve ser cadastrada em ordem crescente de valores, conforme cada faixa de abono.

Exemplo: Sequência 001 = 5; Sequência 002 = 10; Sequência 003 = 20 etc.

 $\odot$ 

 $\odot$ 

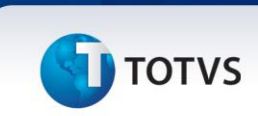

#### **Cadastro de Verbas**

Disponibilizado o campo **Abon.Família** (RV\_SALFAMI) na pasta **Incidências,** do cadastro de **Verbas** (Rotina GPEA040). Através desse campo é possível definir quais as verbas que irão compor a **Remuneração base para cálculo do Abono de Família**.

Exemplo: Proventos da Folha de Pagamento do Funcionário **000001**

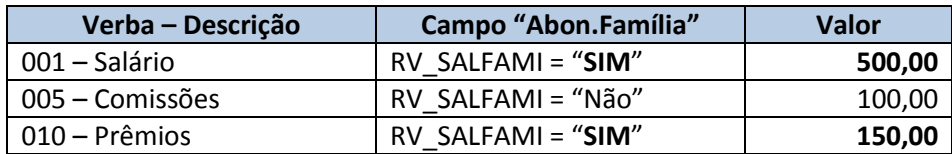

Base de Remuneração para Abono de Família: **650,00**

#### **Procedimento para Implementação**

O sistema é atualizado logo após a aplicação do pacote de atualizações (*Patch*) deste chamado.

#### Importante

Antes de executar o compatibilizador **RHUPDMOD** é imprescindível:

- a) Realizar o *backup* da base de dados do produto que será executado o compatibilizador (diretório **PROTHEUS11\_DATA\DATA**), e dos dicionários de dados SXs (diretório **PROTHEUS11\_DATA\_SYSTEM**).
- b) Os diretórios acima mencionados correspondem à **instalação padrão** do Protheus, portanto, devem ser alterados conforme o produto instalado na empresa.
- c) Essa rotina deve ser executada em **modo exclusivo**, ou seja, nenhum usuário deve estar utilizando o sistema.
- d) Se os dicionários de dados possuírem índices personalizados (criados pelo usuário), antes de executar o compatibilizador, certifique-se de que estão identificados pelo *nickname*. Caso o compatibilizador necessite criar índices, irá adicioná-los a partir da ordem original instalada pelo Protheus, o que poderá sobrescrever índices personalizados, caso não estejam identificados pelo *nickname*.
- e) O compatibilizador deve ser executado com a **Integridade Referencial desativada\***.

# Atenção

**O procedimento a seguir deve ser realizado por um profissional qualificado como Administrador de Banco de Dados (DBA) ou equivalente!** 

**A ativação indevida da Integridade Referencial pode alterar drasticamente o relacionamento entre tabelas no banco de dados. Portanto, antes de utilizá-la, observe atentamente os procedimentos a seguir:**

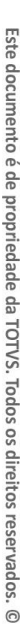

 $\odot$ 

# **J** TOTVS

- i. No **Configurador (SIGACFG)**, veja **se a empresa utiliza** Integridade Referencial, selecionando a opção **Integridade/Verificação (APCFG60A)**.
- ii. Se **não há** Integridade Referencial **ativa**, são relacionadas em uma nova janela todas as empresas e filiais cadastradas para o sistema e nenhuma delas estará selecionada. Neste caso, **E SOMENTE NESTE, não é necessário** qualquer outro procedimento de **ativação ou desativação** de integridade, basta finalizar a verificação e aplicar normalmente o compatibilizador, conforme instruções.
- iii. **Se há** Integridade Referencial **ativa** em **todas as empresas e filiais**, é exibida uma mensagem na janela **Verificação de relacionamento entre tabelas**. Confirme a mensagem para que a verificação seja concluída, **ou**;
- iv. **Se há** Integridade Referencial **ativa** em **uma ou mais empresas**, que não na sua totalidade, são relacionadas em uma nova janela todas as empresas e filiais cadastradas para o sistema e, somente, a(s) que possui(em) integridade está(arão) selecionada(s). Anote qual(is) empresa(s) e/ou filial(is) possui(em) a integridade ativada e reserve esta anotação para posterior consulta na reativação (ou ainda, contate nosso Help Desk Framework para informações quanto a um arquivo que contém essa informação).
- v. Nestes casos descritos nos itens **"iii"** ou **"iv", E SOMENTE NESTES CASOS**, é necessário **desativar** tal integridade, selecionando a opção **Integridade/ Desativar (APCFG60D)**.
- vi. Quando desativada a Integridade Referencial, execute o compatibilizador, conforme instruções.
- vii. Aplicado o compatibilizador, a Integridade Referencial deve ser reativada, **SE E SOMENTE SE tiver sido desativada**, através da opção **Integridade/Ativar (APCFG60)**. Para isso, tenha em mãos as informações da(s) empresa(s) e/ou filial(is) que possuía(m) ativação da integridade, selecione-a(s) novamente e confirme a ativação.

#### **Contate o Help Desk Framework EM CASO DE DÚVIDAS!**

1. Em **Smart Client**, digite **RHUPDMOD** no campo **Programa Inicial**.

### Importante

Para a correta atualização do dicionário de dados, certifique-se que a data do compatibilizador seja igual ou superior a **10/09/2013**.

- 2. Clique em **OK** para continuar.
- 3. Após a confirmação é exibida uma tela para a seleção do módulo em que o dicionário de dados será modificado. Selecione o módulo Gestão de Pessoal (**SIGAGPE**).
- 4. Após a confirmação é apresentada a janela para seleção do compatibilizador. Selecione o programa: **226 - "Disponibilizado o campo RV\_SALFAMI no cadastro de Verbas para o calculo do Abono Familia**"
- 5. Confirme para iniciar o processamento. O primeiro passo da execução é a preparação dos arquivos. É apresentada uma mensagem explicativa na tela.

 $\odot$ 

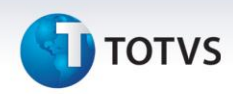

- 6. Em seguida, é exibida a janela com o histórico (log) de todas as atualizações processadas. Nesse log de atualização, são apresentados somente os campos atualizados pelo programa. O compatibilizador cria os campos que ainda não existem no dicionário de dados.
- 7. Clique em Gravar para salvar o histórico (log) apresentado.
- 8. Clique em OK para encerrar o processamento.

#### **Atualizações do compatibilizador**

- 1. Criação de **Campos** no arquivo **SX3 – Campos:**
- Tabela SRV Verbas: **Campo** RV\_SALFAMI **Tipo** C **Tamanho** 1 **Decimal** 0 **Formato** @! **Título** Abon.Familia **Descrição** Abono de Família **Nível** 1

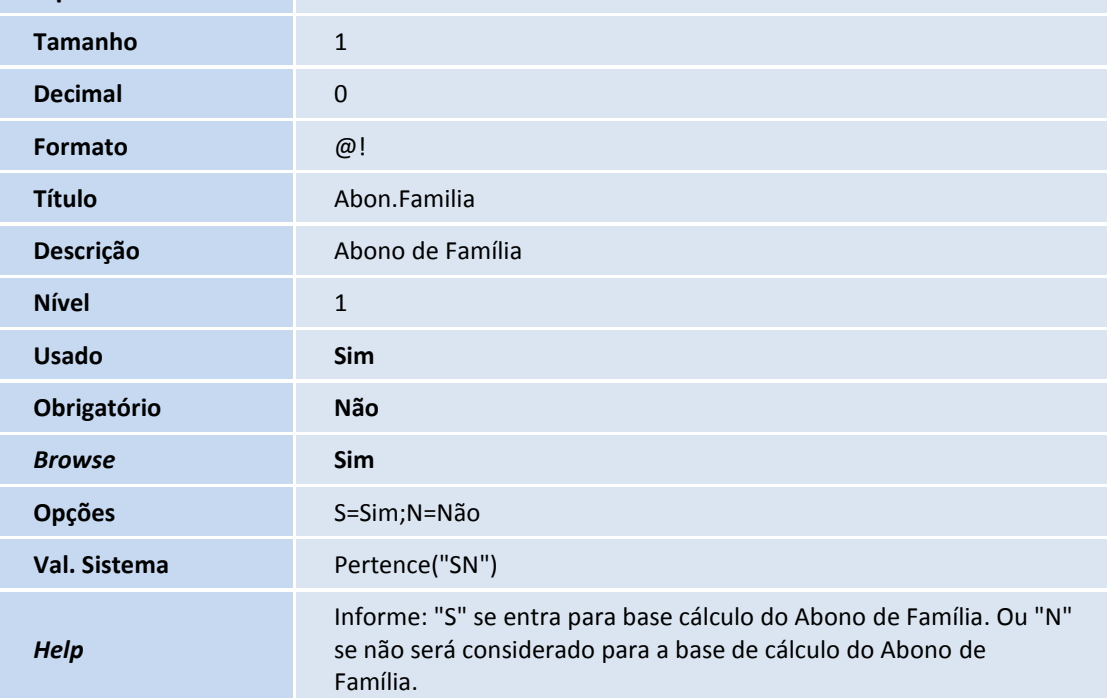

## Importante

O tamanho dos campos que possuem grupo podem variar conforme ambiente em uso.

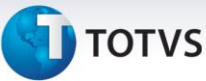

#### **Procedimentos para Utilização**

#### 1. No **Gestão de Pessoal (SIGAGPE)** acesse **Atualizações / Definições de Cálculo / Verbas (GPEA040)**.

O sistema exibe a tela com todas as verbas cadastradas.

- 2. Defina quais verbas do tipo **Provento** serão utilizadas na composição da Remuneração para o cálculo do Abono de Família. Para isso, basta alterar as verbas desejadas definindo, na pasta **Incidências,** o campo **Abon.Família** (RV\_SALFAMI) igual a **SIM**.
- 3. Confira os dados e confirme.

#### 4. Acesse **Atualizações / Definições de Cálculo / Manutenção de Tabelas (GPEA320)**.

O sistema exibe a tela com todas as Tabelas Auxiliares do sistema.

5. Selecione a Tabela Auxiliar **S005** (Abono Família)**.** Nesta tabela devem ser informadas as faixas de remuneração, e a quantidade limite de Salários Mínimos de cada uma delas para o valor do Abono correspondente. Pode ser usado o exemplo abaixo:

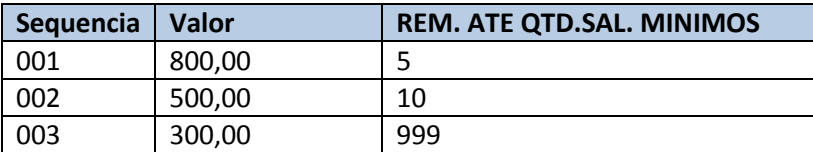

Confira os dados e confirme.

#### 6. Acesse **Atualizações / Funcionário / Funcionários (GPEA010)**.

O sistema exibe a tela com todos os funcionários cadastrados no sistema.

7. Para definir os funcionários que irão receber o Abono de Família, basta definir na pasta **Benefícios** o campo **Dep.Ab.Fam.** (RA\_DEPSF) com a quantidade de dependentes que o funcionário possui.

Confira os dados e confirme.

- 8. Acesse **Miscelânea / Cálculos / Por Roteiros (GPEM020)**.
- 9. Preencha os parâmetros conforme o período de cálculo disponível no sistema e confirme.
- 10. O valor do Abono de Família será gerado na verba com o identificador **0617** (Abono de Família).

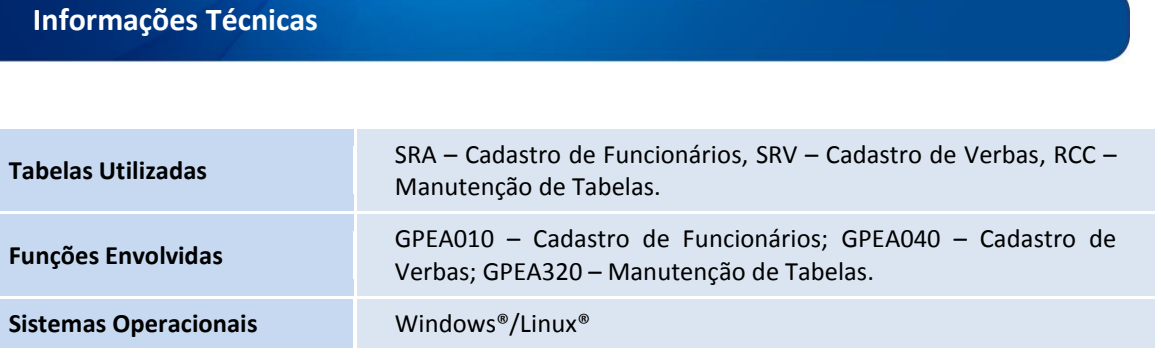

 $\odot$ 

 $\odot$